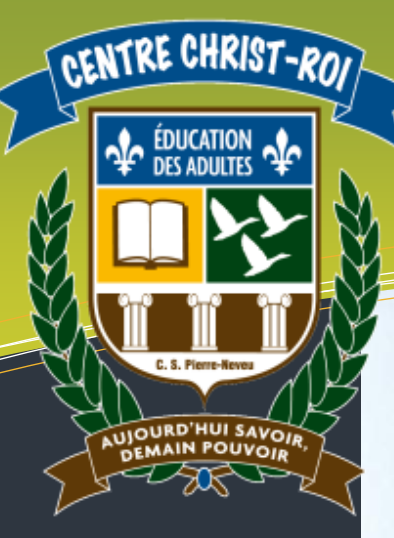

# Légende

### DOMAINES DE FORMATION

- Environnement et consommation
- Médias

### COMPÉTENCES DISCIPLINAIRES

- Interagir dans un environnement informatique.
- Produire des documents informatisés.
- Adopter des comportements éthiques, critiques et

### COMPÉTENCES TRANSVERSALES

Mettre en œuvre sa pensée créatrice.

sécuritaires.

**Se donner des méthodes de** travail efficaces.

### FAMILLES DE SITUATIONS

- Découvrir les champs d'action de l'informatique en consultant la documentation et en expérimentant.
- Créer en utilisant correctement les fonctions appropriées.
- Communiquer dans le respect en utilisant les conventions propres au média utilisé.

# **INF5075 - Infographie matricielle**

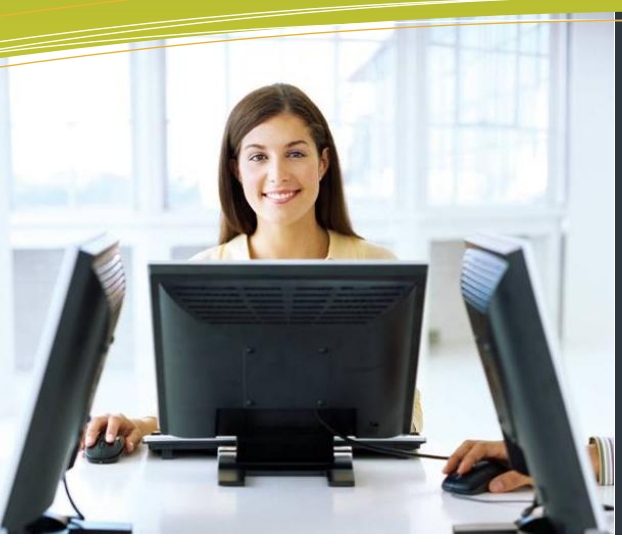

Domaine d'apprentissage : Mathématique, science et technologie

Programme d'étude : Informatique

Cours : Infographie matricielle (INF 5075-2)

Auteur: Katy HARROUART

Centre: Centre d'éducation des adultes Christ-Roi

**Commission scolaire:** Pierre-Neveu

# **Cahier de l'étudiant**

### *Ce n'est pas le but qui compte, mais le chemin*

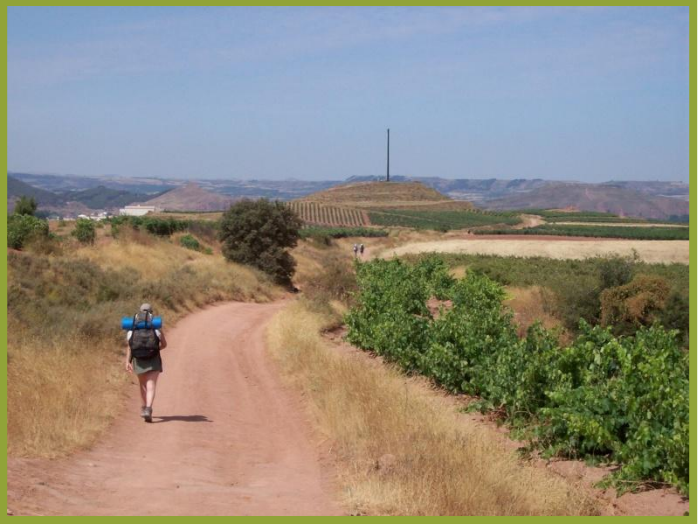

*Chemin de Compostelle - Entre Logroño et Najera, Espagne. Auteur : peg. Photographie sous conditions [Creative Commons.](http://www.photo-evasion.com/licence_conditions_utilisation.html) Mise en ligne le 25/06/2008. http://www.photo-evasion.com.*

*Nom de l'étudiant : \_\_\_\_\_\_\_\_\_\_\_\_\_\_\_\_\_\_\_\_\_\_\_\_\_\_\_\_\_\_\_\_\_\_\_\_\_\_\_\_\_\_\_\_\_\_\_\_\_\_\_*

*Date de début : \_\_\_\_\_\_\_\_\_\_\_\_\_\_\_\_\_\_\_\_\_\_ Date de fin : \_\_\_\_\_\_\_\_\_\_\_\_\_\_\_\_\_\_\_\_*

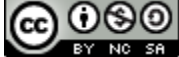

Cette œuvre est mise à disposition selon les termes de la Licence Creative Commons Paternité [\(http://creativecommons.org/licenses/by-nc-sa/2.5/ca/\)](http://creativecommons.org/licenses/by-nc-sa/2.5/ca/)

- Pas d'Utilisation Commerciale

- Partage des Conditions Initiales à l'Identique 2.5 Canada.

### <span id="page-2-0"></span>**AVERTISSEMENTS**

Toutes les mises en situation de ce cours (exercices, situations d'apprentissages, etc.) sont fictives. Elles s'appuient sur la réalité, mais ne la reflètent pas. Elles n'engagent donc que l'auteur e de ce cours.

### ÉTUDIANTS

*Lorsque vous allez rejoindre le marché du travail, demain ou dans quelques années, vous allez être confrontés à un monde nouveau, inconnu et stimulant, rempli de défis qu'il va falloir relever avec rapidité et efficacité. Face à tout cela, vos connaissances académiques ne seront pas une a rme suffisante. Il va aussi falloir faire preuve d'une bonne capacité d'adaptation et démontrer, entre autres, autonomie, responsabilité, débrouillardise, persévérance et flexibilité.*

*Vous êtes là pour apprendre à utiliser Photoshop ? Le cours qui suit a é té conçu pour vous y aider. Mais au-delà de cela, ce sont les qualités mentionnées ci-haut qui vont être testées chez vous tout au long des pages qui suivent.*

*Aucune réponse ne vous sera donnée sans que vous ne l'ayez d'abord cherchée par vous-même. Vous allez devoir être autonomes et persévérants dans la construction de vos propres connaissances. Votre enseignant ne sera pas là pour vous donner l a solution. Il vous accompagnera et vous guidera mais sans vous précéder. Vous savez quoi ? Dans ce cours, faite s tout simplement comme s'il n'était pas là…*

*Bonne chance !*

### ENSEIGNANTS

*Développer une certaine maîtrise de Photoshop est certes l'une des intentions pédagogiques de ce cours mais elle n'est pas dominante. La mise en situation a été élaborée de façon à pla cer l'étudiant*  dans le contexte d'une situation réaliste à travers laquelle il devra développer **autonomie**, *débrouillardise et esprit de synthèse.*

*Confronté à un nouveau défi professionnel et face à un logiciel inconnu, l'étudiant doit prendre en main ses apprentissages pour construire ses connaissances en utilisant toute l'information mise à sa disposition. L'enseignant, pour sa part, doit l'aider à naviguer parmi les différents médiums proposés et à en tirer profit sans lui indiquer le chemin le plus facil e ni le plus court. Il doit l'amener à se responsabiliser dans ses apprentissages , à se remettre en question, à analyser les résultats obtenus et à se réajuster au besoin.*

*Ce cours a été optimisé pour la version CS4 de Photoshop, mais toutes les notions qui y sont abordées sont transposables aux versions antérieures ou ultérieures. Nous sommes conscients que le prix de la licence Photoshop sera sans doute un frein à une utilisation élargie du cours. Pensez cependant aux solutions suivantes :*

- *Achetez des licences pour équiper seulement un ou deux postes de votre laboratoire. Il est rare que les étudiants soient inscrits tous en même temps dans le même sigle. Demandez à bénéficier du tarif « éducation ».*
- *Téléchargez et installez la version d'évaluation gratuit e de Photoshop (30 jours).*
- **•** Choisissez Photoshop Élément dont le coût à l'achat est nettement inférieur. Les *apprentissages sont transposables à ce logiciel (en mode expert pour la version 11) mais cela demandera à vos étudiants un effort d'adaptation impor tant. Le contexte pédagogique du cours mettant déjà l'emphase sur l'autonomie et la responsabilisation, cette difficulté supplémentaire n'est pas à négliger.*
- *Si vous êtes non loin d'un établissement d'enseignement qui offre déjà ce cours (cégep ou autre), un partenariat d'utilisation est peut-être envisageable.*

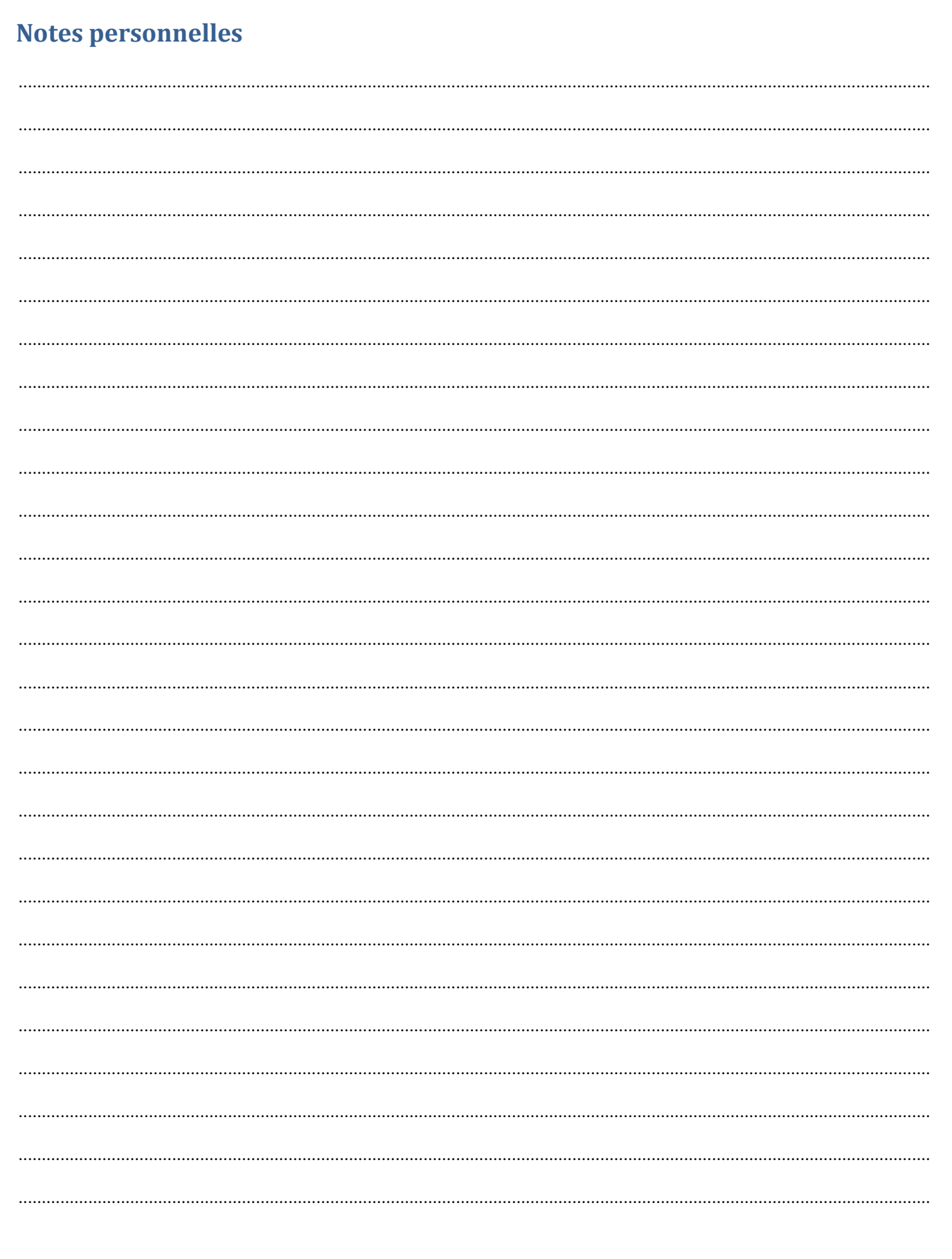

# Table des matières

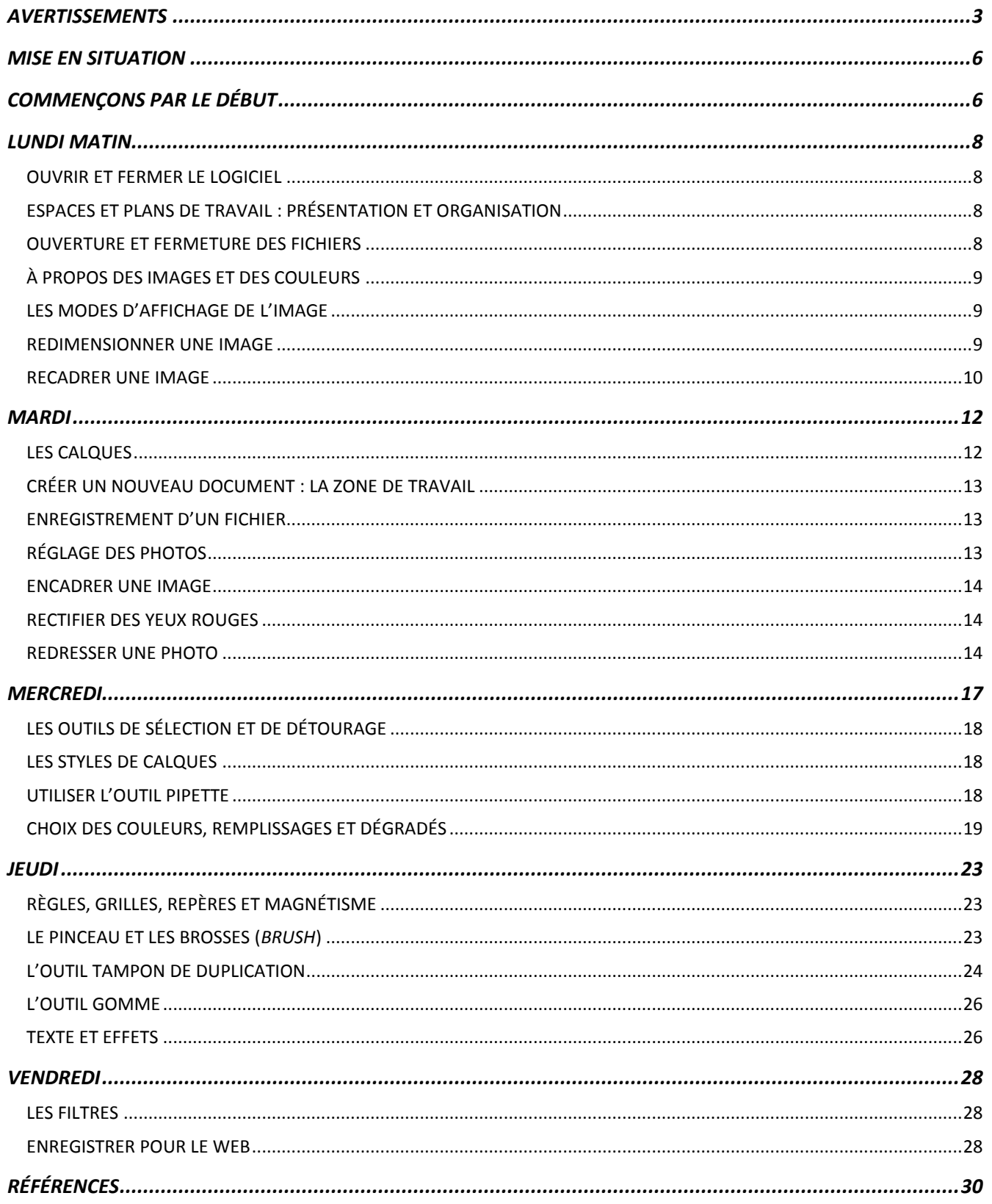

### <span id="page-5-0"></span>**MISE EN SITUATION**

*Accès Web* est une petite entreprise montréalaise spécialisée dans la conception de sites internet. Elle compte trois salariés. Michel et Alain, fondateurs de la compagnie, sont programmeurs et s'occupent de toute la partie réalisation (codage) des sites internet. Alicia, quant à elle, s'occupe de la partie administrative (secrétariat, comptabilité, relation clientèle).

Jusqu'alors, le volet infographie (images et montages photos) était sous-traité à une PME de Rimouski. À la demande d'*Accès Web* et selon un cahier des charges plus ou moins précis, cette entreprise réalisait les montages photos qui étaient ensuite renvoyés à *Accès Web* et intégrés dans les sites internet.

Le partenariat avec la compagnie rimouskoise est excellent, mais cette sous-traitance coûte très cher. C'est pourquoi les trois associés d'*Accès Web* ont décidé de vous embaucher à titre d'infographiste. Vous ferez désormais partie de l'entreprise ! Vous êtes très heureux de cette bonne nouvelle. Le seul problème, c'est que vous n'y connaissez rien… Votre seul atout est d'être le frère de Michel qui s'est mis dans la tête de vous initier au monde des affaires…

Vous allez donc devoir relever tout un défi, celui de vous initier rapidement à un logiciel d'infographie matricielle…

Bonne chance dans votre nouveau travail !  $\odot$ 

### <span id="page-5-1"></span>**COMMENÇONS PAR LE DÉBUT**

### **1. Un infographiste, c'est quoi exactement ?**

Eh oui ! Voilà bien la première question à se poser ! Qu'est-ce qu'un infographiste ? Qu'est-ce que vous allez devoir faire concrètement ? Faites une recherche rapide sur Internet et copiez ci-dessous ce que vous avez retenu de la définition de tâches d'un infographiste.

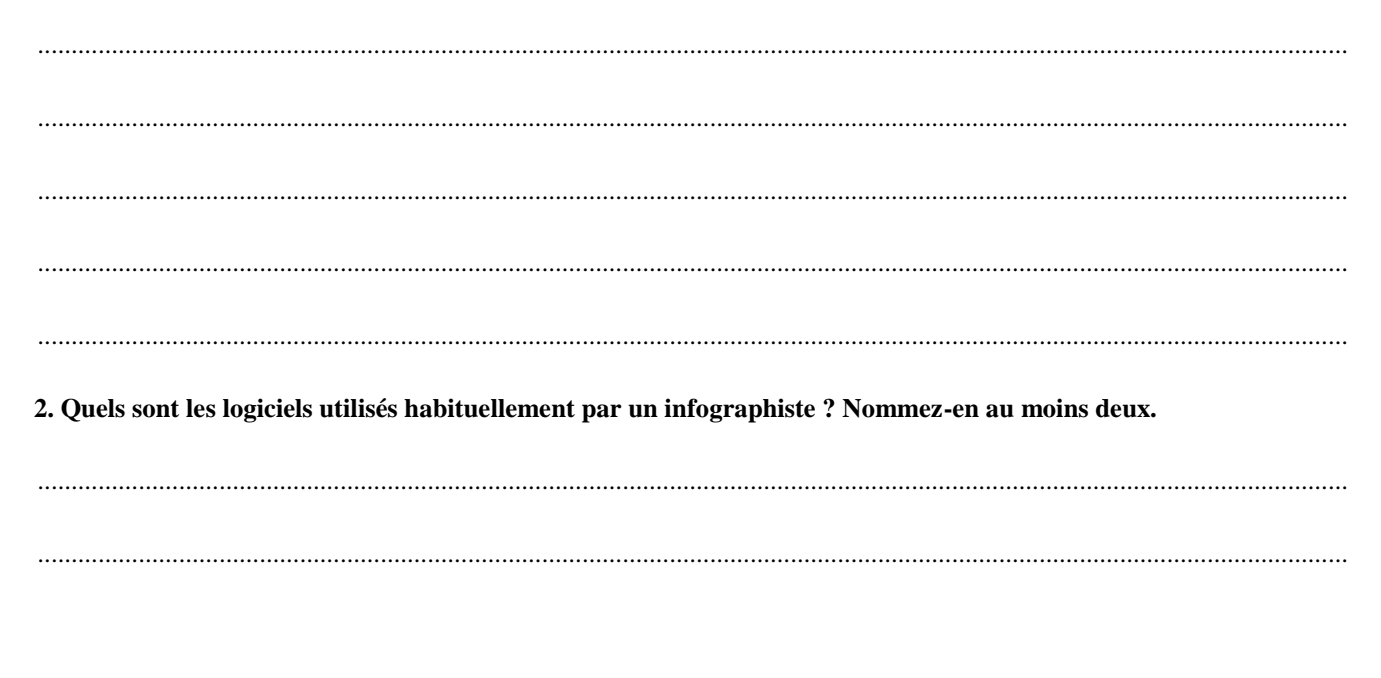

**3. Quelles sont les types d'entreprises susceptibles d'engager des infographistes ? Cherchez sur Internet quelques offres d'emploi concernant des infographistes et identifiez l'activité principale des entreprises qui ont fait passer les annonces. Trouvez au moins trois types d'entreprises.**

...................................................................................................................................................................................................

...................................................................................................................................................................................................

Votre recherche vous a permis de constater que les professionnels utilisent majoritairement Photoshop pour faire leurs montages photos. En attendant d'avoir le titre d'infographiste, vous décidez donc d'avoir au moins l'outil et vous demandez à Alicia de vous acheter une licence de Photoshop CS4. Vous lui demandez aussi, tant qu'à y être, de vous procurer un livre d'apprentissage.

Par Internet, les commandes sont rapides ! L'après-midi même, le fameux logiciel est installé sur votre ordinateur… Quant au livre d'apprentissage, Alicia en avait déjà un dans son armoire ! Ce n'est pas tout à fait la même version, mais qu'à cela ne tienne ! Les différences ne doivent pas être énormes. Et pour que vous puissiez apprendre encore mieux, elle vous donne aussi toute une liste de sites internet en référence...

À vous de jouer maintenant !

*Le cours a été construit à partir des références indiquées ci-dessous. Vous n'avez pas besoin de les consulter tout de suite car vous allez les découvrir tout au long de votre formation en fonction des besoins. Cependant, vous pouvez d'ores et déjà les consigner dans vos favoris. Vous pouvez aussi acheter le livre de référence ou l'emprunter auprès de votre enseignant ou de la bibliothèque de votre centre.* 

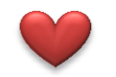

*Ce petit sigle indique nos références coup de cœur, celle que nous vous conseillons fortement de regarder.*

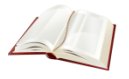

*Adobe Photoshop CS3 - Logiciel de traitement d'images. Nicole Benoist. Collection Pas à Pas - Octobre 2009*

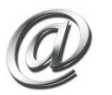

*http://fr.openclassrooms.com/informatique/cours/debuter-sur-adobe-photoshop http://www.advancedgraphics.eu/pages/Adobe\_Photoshop\_Extended\_639-3511367.html http://www.noshade.net/tutoriaux-photoshop.php http://helpx.adobe.com/fr/photoshop/topics.html http://www.wks.fr/ http://www.chezplumeau.com http://www.brusheezy.com/ http://www.brush-photoshop.fr/*

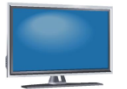

*http://tv.adobe.com/fr/ http://www.wisibility.com/pages/Tutoriels-gratuits*

### <span id="page-7-0"></span>**LUNDI MATIN**

Vous commencez votre premier jour de travail et vous ouvrez votre logiciel Photoshop CS4…

Malheur ! Il ne ressemble à rien de ce que vous connaissez ! Une barre de menus à laquelle on ne comprend rien, une série de boutons louches sur la gauche, une autre série de boutons bizarres à droite, et une grande zone grise au milieu…

La zone grise, pour l'instant, est aussi dans votre cerveau !

Petit moment de découragement… Vous allez vous chercher un bon café et vous vous plongez dans votre livre de référence.

### <span id="page-7-1"></span>OUVRIR ET FERMER LE LOGICIEL

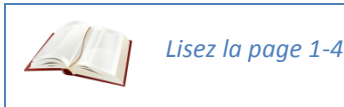

### <span id="page-7-2"></span>ESPACES ET PLANS DE TRAVAIL : PRÉSENTATION ET ORGANISATION

*Lisez les pages 1-5 à 1-16*

*travail-1*

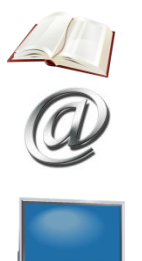

*http://fr.openclassrooms.com/informatique/cours/debuter-sur-adobe-photoshop/l-espace-de-*

*http://www.cspn.qc.ca/ccr\_formation/5075.asp#5075\_photoshop\_espace\_plan\_travail*

Ouh làlà… La prise de tête ! Comment faire pour retenir tout ça ? C'est ennuyeux à mourir !

Rassurez-vous, l'important, c'est d'avoir une *idée générale* de l'endroit où se situent les outils de Photoshop ! D'une part, on n'apprendra pas à se servir de tout ça et, d'autre part, vous oublierez la plupart des noms dans les prochaines cinq minutes. Mais lorsque vous en aurez besoin, vous saurez où les trouver ! **D'ailleurs, voici une bonne occasion de mettre ces pages internet dans vos favoris ou de placer un marque-page à ce chapitre du livre !**

### <span id="page-7-3"></span>OUVERTURE ET FERMETURE DES FICHIERS

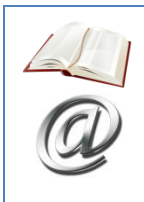

*Lisez les pages 1-19 à 1-21*

*http://fr.openclassrooms.com/informatique/cours/debuter-sur-adobe-photoshop/ouvrir-unnouveau-document*

### <span id="page-8-0"></span>À PROPOS DES IMAGES ET DES COULEURS

### *Lisez les pages 1-2 et 1-3*

*http://fr.openclassrooms.com/informatique/cours/debuter-dans-l-infographie-avec-gimp/lesimages-numeriques (tout le chapitre sur les images numériques –3 pages) http://fr.openclassrooms.com/informatique/cours/debuter-dans-l-infographie-avec-gimp/lescouleurs-6 (les 3 premières pages du chapitre) http://savoyards-lyon.pagesperso-orange.fr/info%20photo%20dpi%20couleurs.html*

Pause du midi… Alicia a pris une journée de congé, Michel et Alain sont partis chez un client. Vous partez donc manger seul une bonne pizza réconfortante…

À 13h, vous voici de retour et vous avez la surprise de trouver sur votre bureau une clé USB avec un mémo…

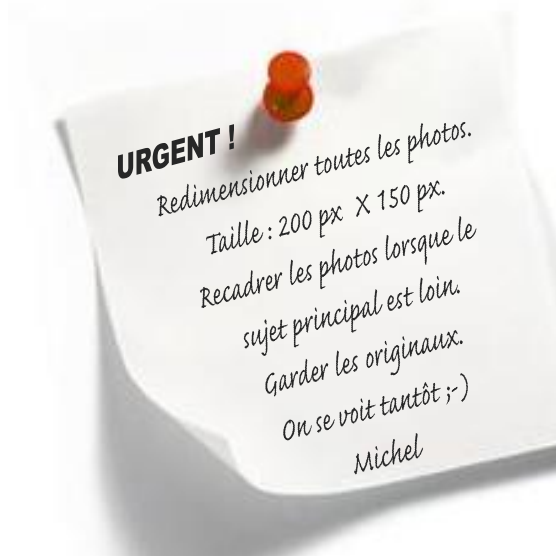

Oups… Votre premier boulot vient de tomber… Et vous n'avez pas encore lu ce chapitre… La pression monte !

Vous vous dépêchez de lire les chapitres ci-dessous qui, vous l'espérez, vont vous permettre de faire ce travail correctement.

### <span id="page-8-1"></span>LES MODES D'AFFICHAGE DE L'IMAGE

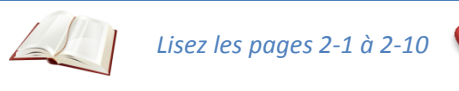

### <span id="page-8-2"></span>REDIMENSIONNER UNE IMAGE

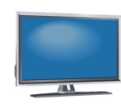

*http://www.cspn.qc.ca/ccr\_formation/5075.asp#5075\_photoshop\_redimensionner\_image*

### <span id="page-9-0"></span>RECADRER UNE IMAGE

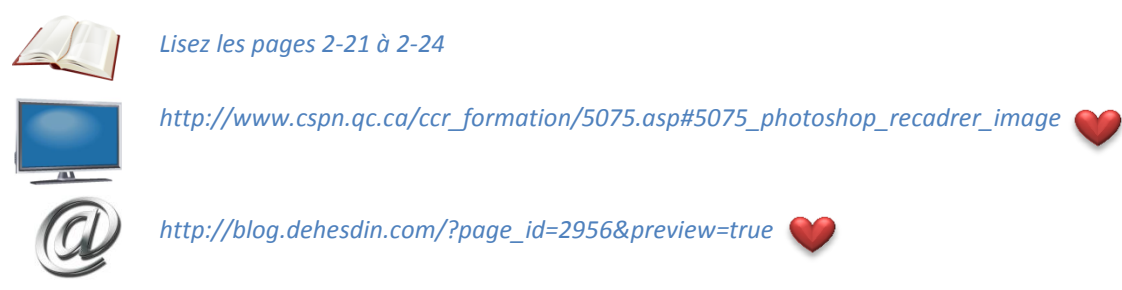

Vous êtes enfin rassuré, le premier travail commandé par Michel sera bien fait. Il est temps de vous y atteler !

 Créez un dossier « Photoshop » dans votre espace réseau et copiez-y les photos à partir de la clé USB que vous avez entre les mains. Vous pouvez aussi les télécharger à partir de Didacti-CIEL (http://www.cspn.qc.ca/ccr\_formation/5075.asp#5075\_photoshop\_galerie\_art)

 $\Rightarrow$  Lorsque l'on travaille avec Photoshop, il est toujours bien important de garder une copie des fichiers originaux, au cas où ! Première étape : faites-vous une sauvegarde.

 $\Rightarrow$  Redimensionnez ensuite toutes les photos en les recadrant au besoin. Enregistrez chacune des photos avec un nouveau nom.

 $\Rightarrow$  Créez un nouveau dossier sur la clé USB et copiez-y les photos redimensionnées. Retournez ensuite la clé USB à son propriétaire.

\* \* \*

# $\hat{A}$  la fin de ce chapitre, vous devez savoir...

- $\Box$ Ouvrir et fermer le logiciel.
- $\Box$ Reconnaître et nommer les différents éléments du plan de travail (barre de menus, barres d'état, palette d'outils, barre d'options, panneaux et palettes).
- $\Box$ Organiser votre espace de travail (redisposer les panneaux et les palettes, réinitialiser les paramètres initiaux).
- $\Box$ Paramétrer un espace de travail personnalisé.
- $\Box$ Ouvrir et fermer des fichiers existants.
- $\Box$ Connaître les propriétés des images (composition, nombre de pixels, dimension, résolution, formats de compression).
- $\Box$ Connaître les différents modes de couleur (RVB, CMJN, niveaux de gris).
- $\Box$ Modifier le mode d'affichage d'une image (modifier le zoom d'affichage, ajuster à l'écran, ajuster à la taille d'impression, ajuster à la taille des pixels, etc.).
- $\Box$ Redimensionner une image.
- $\Box$ Recadrer des images en précisant éventuellement la taille d'impression.

# **Notes personnelles**

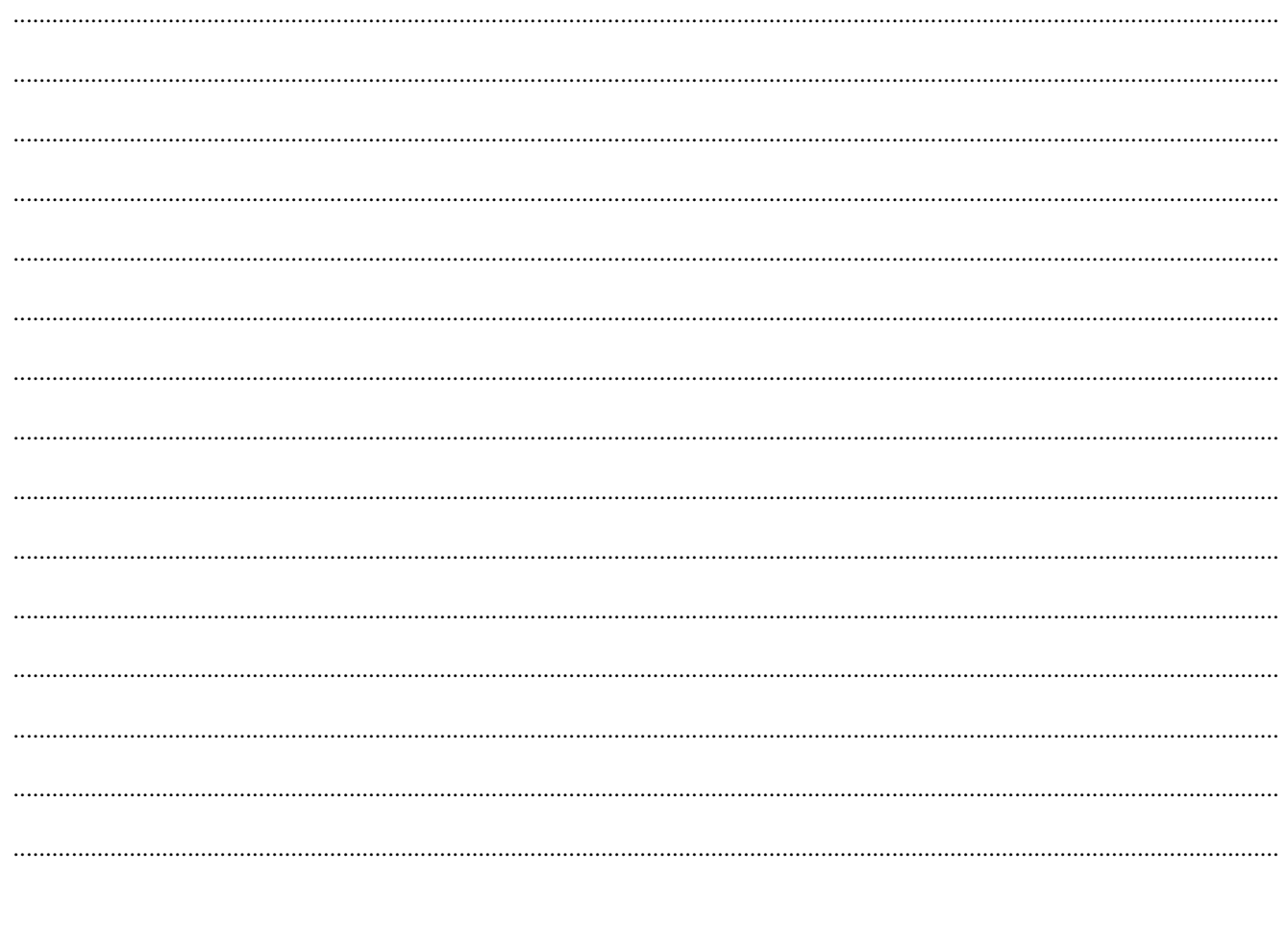

### <span id="page-11-0"></span>**MARDI**

Réunion du matin. Michel vous félicite pour votre premier travail ! Ces photos serviront de vignettes (*thumbs*) pour une galerie photo dans un site internet. Lorsque l'internaute cliquera sur la petite photo 200px X 150px, la grande version de la photo s'affichera. Cela permet de ne pas surcharger les pages du site avec de grosses photos ; on laisse le choix à l'internaute de choisir quelles photos il veut visualiser en grand format.

Michel vous montre une maquette de la future galerie photos, faite à partir de votre travail.

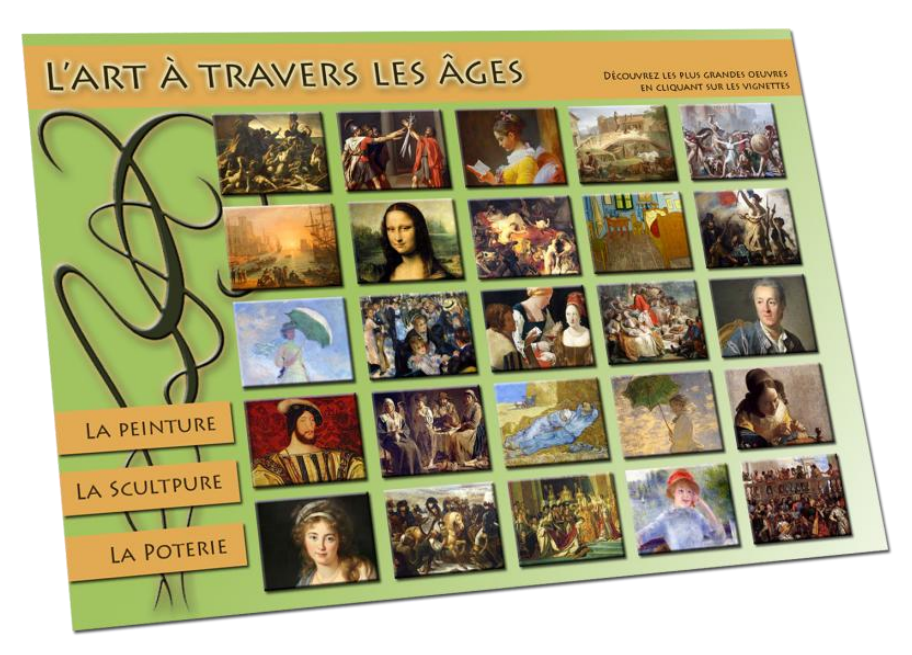

Après la réunion, vous voici de retour devant votre écran et votre livre.

Alicia passe la tête dans votre bureau et vous demande si tout va bien. Vous lui dites que vous allez entamer le chapitre sur les calques. Alicia vous informe que ce chapitre est crucial et qu'il s'agit de la notion la plus importante de votre apprentissage ! Alors appliquez-vous !

### <span id="page-11-1"></span>LES CALQUES

*http://www.cspn.qc.ca/ccr\_formation/5075.asp#5075\_photoshop\_calques\_adobe http://www.cspn.qc.ca/ccr\_formation/5075.asp#5075\_photoshop\_calques\_francois\_cyr*

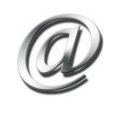

*http://fr.openclassrooms.com/informatique/cours/debuter-sur-adobe-photoshop/la-fenetrede-calques (tout le chapitre sur les calques – 4 pages) http://fr.openclassrooms.com/informatique/cours/maitrisez-la-2d-avec-photoshop/le-conceptdes-calques (tout le chapitre sur les calques – 3 pages)*

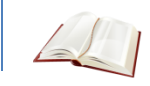

*Lisez les pages 4-1 à 4-26 et 5-1 à 5-2*

### <span id="page-12-0"></span>CRÉER UN NOUVEAU DOCUMENT : LA ZONE DE TRAVAIL

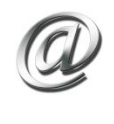

*http://fr.openclassrooms.com/informatique/cours/debuter-sur-adobe-photoshop/creation-dune-nouvelle-zone-de-travail http://www.wks.fr/Creer-une-nouvelle-image-avec.html*

### <span id="page-12-1"></span>ENREGISTREMENT D'UN FICHIER

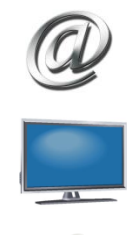

*enregistrement-1 (uniquement les parties « format Photoshop » et « formats PNG et JPEG »)*

*http://www.cspn.qc.ca/ccr\_formation/5075.asp#5075\_photoshop\_enregistrement\_fichier*

*http://fr.openclassrooms.com/informatique/cours/debuter-sur-adobe-photoshop/l-*

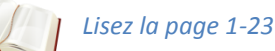

Il est midi ? Absorbé par vos histoires de calques, vous n'avez pas vu le temps passer ! Michel et Alain vous invitent à dîner. Ils sont contents car ils viennent de décrocher un contrat pour la création d'un site internet pour le parc animalier d'une région voisine. Seule ombre au tableau, le propriétaire du parc n'est vraiment pas un expert en photo ! Les fichiers qu'il a fournis ne sont vraiment pas de bonne qualité. Il va bien falloir s'en contenter en attendant de pouvoir faire appel aux services d'un photographe professionnel !

Michel et Alain vous confient donc les fichiers et vous demandent de retravailler les photos pour qu'elles soient plus présentables. Vous devrez effectuer tous les travaux de retouche nécessaires (niveaux, courbes, yeux rouges, etc), les redimensionner pour qu'elles aient une taille maximale de 500px et les encadrer par une bordure bleue de 0,5cm (# 375772).

Encore une fois, vous n'avez pas la moindre idée de la manière de faire tout cela… Il va falloir apprendre !

### <span id="page-12-2"></span>RÉGLAGE DES PHOTOS

*http://www.cspn.qc.ca/ccr\_formation/5075.asp#5075\_photoshop\_reglage\_photos\_01 (Les 3 vidéos du chapitre « réglage des photos »)*

*Lisez les pages 17-2 à 17-24*

### <span id="page-13-0"></span>ENCADRER UNE IMAGE

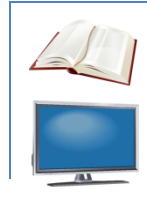

*Lisez les pages 18-1 et 18-2*

*http://www.cspn.qc.ca/ccr\_formation/5075.asp#5075\_photoshop\_encadrer\_image*

### <span id="page-13-1"></span>RECTIFIER DES YEUX ROUGES

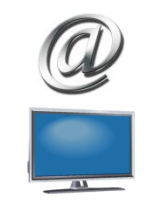

*http://www.noshade.net/tutoriel-photoshop-55-retouche-photo-les-yeux-rouges-.php*

*http://www.cspn.qc.ca/ccr\_formation/5075.asp#5075\_photoshop\_rectifier\_yeux\_rouges*

### <span id="page-13-2"></span>REDRESSER UNE PHOTO

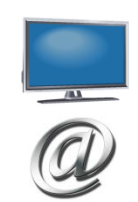

*http://www.cspn.qc.ca/ccr\_formation/5075.asp#5075\_photoshop\_redresser\_photo*

*http://www.noshade.net/tutoriel-photoshop-69-redresser-une-photo.php*

À vous de jouer pour retoucher toutes les photos du parc animalier ! Mais avant d'effectuer des modifications sur les photos, n'oubliez pas d'en faire une copie de sauvegarde.

 Dans votre dossier « Photoshop », créez un nouveau dossier intitulé « Galerie d'art ». Rangez-y les fichiers de votre premier travail.

 Créez ensuite un nouveau dossier intitulé « parc animalier » et copiez-y les photos originales du parc. (http://www.cspn.qc.ca/ccr\_formation/5075.asp#5075\_photoshop\_parc\_animalier)

 $\Rightarrow$  Grâce aux notions que vous avez apprises, retravaillez les photos qui en ont besoin (niveaux, luminosité, contraste, courbes, densité, horizon, yeux rouges, etc.). À vous de déterminer les réglages à effectuer pour que les photos soient les plus présentables possible !

 $\Rightarrow$  Encadrez vos images selon les directives.

\* \* \*

# À la fin de ce chapitre, vous devez savoir...

- $\Box$ Créer un nouveau fichier.
- $\Box$ Connaître et utiliser la notion de zone de travail.
- $\Box$ Enregistrer un fichier au format PSD, JPEG ou PNG.
- $\Box$ Utiliser les calques (les créer, les renommer, les déplacer, les masquer ou les afficher, etc.)
- $\Box$ Modifier l'opacité d'un calque.
- $\Box$ Utiliser les calques de réglage (niveaux, courbes, luminosité et contraste, balance des couleurs, teinte et saturation).
- $\Box$ Utiliser les outils densité+, densité- et éponge.
- $\Box$ Ajouter un cadre à une photo.
- $\Box$ Corriger des yeux rouges.
- $\Box$ Redresser une photo (ligne d'horizon).

# **Notes personnelles**

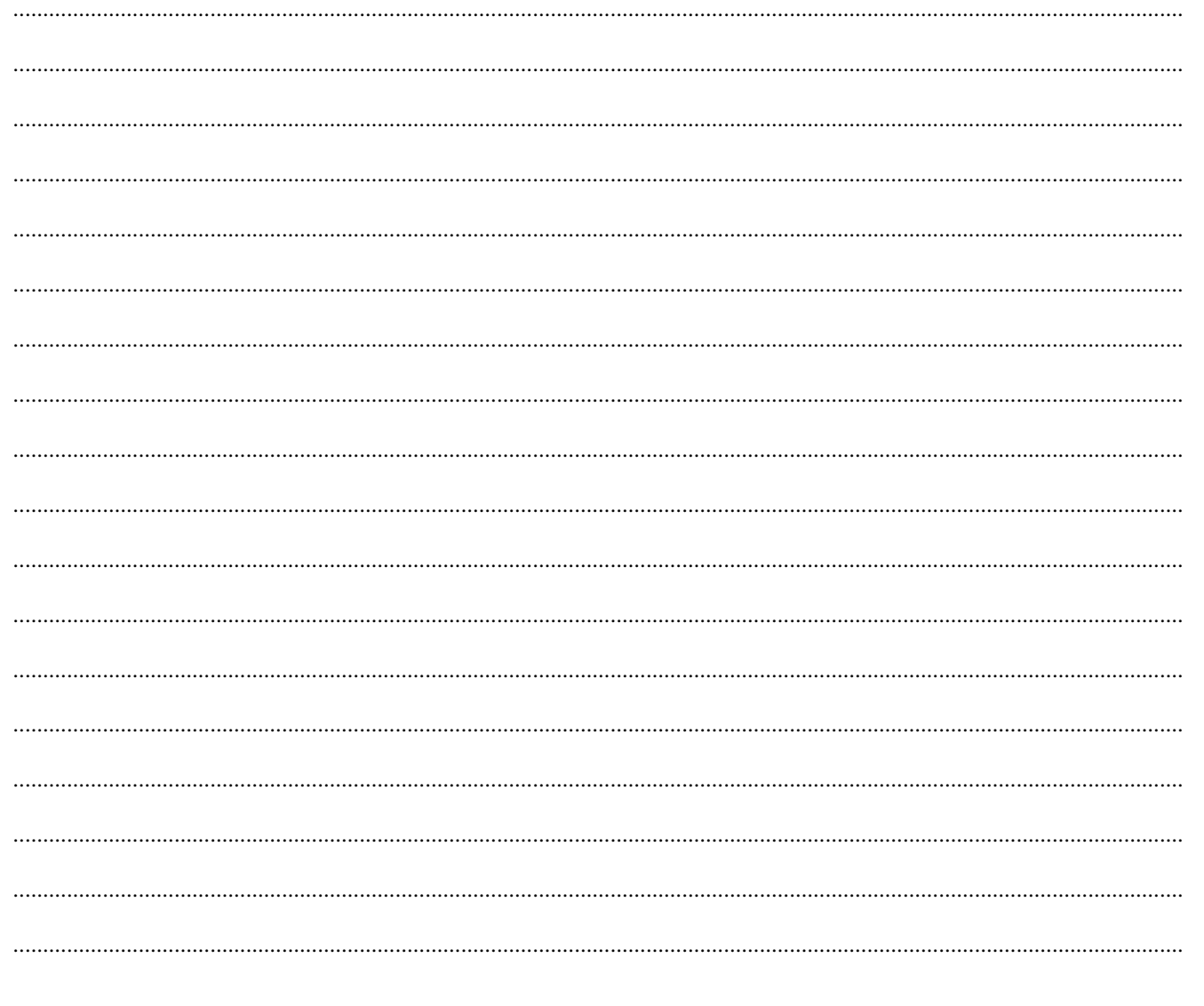

### <span id="page-16-0"></span>**MERCREDI**

Réunion du matin. Encore une fois, votre travail a été fort apprécié et vous recevez les félicitations de l'équipe. Vous pouvez aussi être fier de tout ce que vous avez appris en si peu de temps. Bien sûr, certaines notions sont encore un peu floues et d'autres sont déjà oubliées, mais l'important c'est de savoir où retrouver l'information lorsque vous allez de nouveau en avoir besoin. Il vous suffira alors de revisionner la vidéo correspondante pour vous rafraîchir la mémoire (ou de reconsulter le livre ou le site internet).

Vous êtes quand même un peu déçu de ne pas être encore rentré dans le vif du sujet. À quand le premier vrai montage photos ? À quand aussi les premières créations artistiques ou les retouches extraordinaires qui sont capables de transformer une souris en orignal ? Hein ?

Et bien justement, Michel demande à vous voir… Il est bien embêté. Il doit créer des bannières pour un site internet mais il ne sait pas si vous êtes suffisamment avancé dans votre apprentissage pour vous confier ce travail. Il vous demande votre avis. Vous vous empressez d'accepter, quitte à faire des heures supplémentaires. Après tout, pour devenir un *king*, il faut y mettre les efforts nécessaires.

Vous vous emparez donc du cahier des charges pour le lire…

### **Création de bannières publicitaires pour le site internet du CIAQ**

### **PRÉSENTATION GÉNÉRALE DU PROJET**

### **Commanditaire :**

Situé à Saint-Hyacinthe, le Centre d'insémination artificielle du Québec (CIAQ) a été fondé en 1948. Il est le seul centre de production de semence bovine au Québec. Le CIAQ offre aux éleveurs une remarquable gamme de taureaux vedettes dans les races laitières Ayrshire, Canadienne, Holstein, Jersey et Suisse Brune ainsi que dans les races de boucherie.

Le CIAQ occupe 45 % du marché canadien de l'insémination. Environ 800 000 doses de semence de nos taureaux sont utilisées annuellement par les éleveurs du Québec. La commercialisation à travers le monde se fait par l'entremise de L'Alliance Semex. Cette entreprise est la propriété de trois centres canadiens : Westgen, Eastgen et le CIAQ, qui en est actionnaire à 45%.

### **Objectifs :**

Par le biais de son site internet (www.ciaq.com) l'entreprise souhaite faire la promotion de ses taureaux vedettes. Chaque taureau aura une bannière publicitaire propre qui défilera aléatoirement en page d'accueil. Sur la base du présent cahier des charges, le prestataire devra réaliser la conception de 15 bannières, correspondant aux 15 taureaux les plus en vogue actuellement.

### **Délais de réalisation des livrables :**

Le matériel relatif à la conception de la première bannière a déjà été transmis (voir fichiers joints). La réalisation de celle-ci devra être finalisée pour le début de la semaine prochaine. Le matériel pour les 14 bannières suivantes sera fourni progressivement.

### **Spécifications :**

- Chaque bannière devra faire une taille de 1024px X 300px.  $\bullet$
- Le ruban devra être détouré et inséré à gauche de la bannière.  $\bullet$
- Le fond de la bannière devra être en dégradé avec des couleurs s'approchant de celles du ruban.
- $\bullet$ La photo du taureau appelé Jitsue devra être extraite et figurer au premier plan, vers le milieu de la bannière.
- La photo de la mère du taureau devra elle aussi être insérée dans la bannière (en transparence,  $\bullet$ derrière l'image du taureau).
- Les deux logos (Semex et CIAQ) devront être intégrés à la bannière.
- Les calques de texte devront être insérés à des endroits pertinents.

Vous ne comprenez pas la moitié de ce qu'on vous demande. Mais votre orgueil prend le dessus ! Vous avez accepté le travail, vous allez le faire ! Et vous vous dépêchez de compléter vos apprentissages pour vous donner les moyens de vos ambitions.

### <span id="page-17-0"></span>LES OUTILS DE SÉLECTION ET DE DÉTOURAGE

*http://www.cspn.qc.ca/ccr\_formation/5075.asp#5075\_photoshop\_selection\_detourage\_01 (Les 3 vidéos du chapitre « les outils de sélection et de détourage »)*

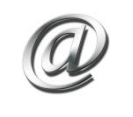

*http://fr.openclassrooms.com/informatique/cours/debuter-sur-adobe-photoshop/ledetourage (tout le chapitre sur le détourage – 5 pages)*

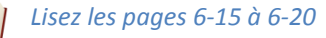

### <span id="page-17-1"></span>LES STYLES DE CALQUES

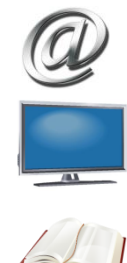

*http://fr.openclassrooms.com/informatique/cours/debuter-sur-adobe-photoshop/les-stylesde-calque-1-2 (tout le chapitre sur les styles de calque – 2 pages)*

*http://www.cspn.qc.ca/ccr\_formation/5075.asp#5075\_photoshop\_styles\_calques*

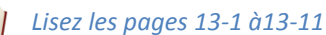

### <span id="page-17-2"></span>UTILISER L'OUTIL PIPETTE

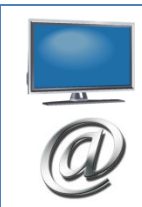

*http://www.cspn.qc.ca/ccr\_formation/5075.asp#5075\_photoshop\_outil\_pipette*

*http://fr.openclassrooms.com/informatique/cours/debuter-sur-adobe-photoshop/la-pipette*

### <span id="page-18-0"></span>CHOIX DES COULEURS, REMPLISSAGES ET DÉGRADÉS

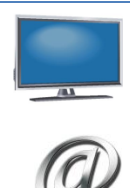

*http://www.cspn.qc.ca/ccr\_formation/5075.asp#5075\_photoshop\_choix\_couleurs* 

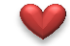

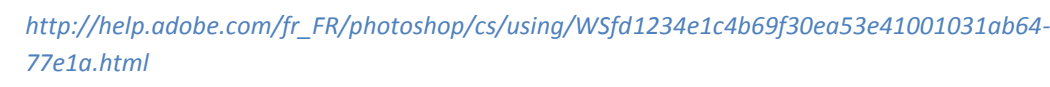

Avec tout ce que vous venez d'apprendre, ce montage sera une partie de plaisir ! Vous relisez le cahier des charges encore une fois, vous étudiez les documents que l'on vous a transmis et vous vous lancez dans l'aventure.

- $\Rightarrow$  Copiez les fichiers mis à votre disposition sur Didacti-CIEL. (http://www.cspn.qc.ca/ccr\_formation/5075.asp#5075\_photoshop\_ciaq).
- $\Rightarrow$  Etudiez-les et faites le rapprochement entre ces fichiers et ce qui vous est demandé dans le cahier des charges.
- $\Rightarrow$  Dessinez une maquette pour représenter votre futur montage. Faites le lien entre les notions que vous venez d'apprendre et ce que vous allez devoir réaliser.
- $\Rightarrow$  Créez un nouveau document dans Photoshop et commencez à réaliser votre montage.
- $\Rightarrow$  Enregistrez le nouveau fichier en format psd et en JPG.

Après plusieurs heures de labeur, vous êtes fier de montrer le résultat de vos efforts. Et dire que Michel doutait de vos capacités !

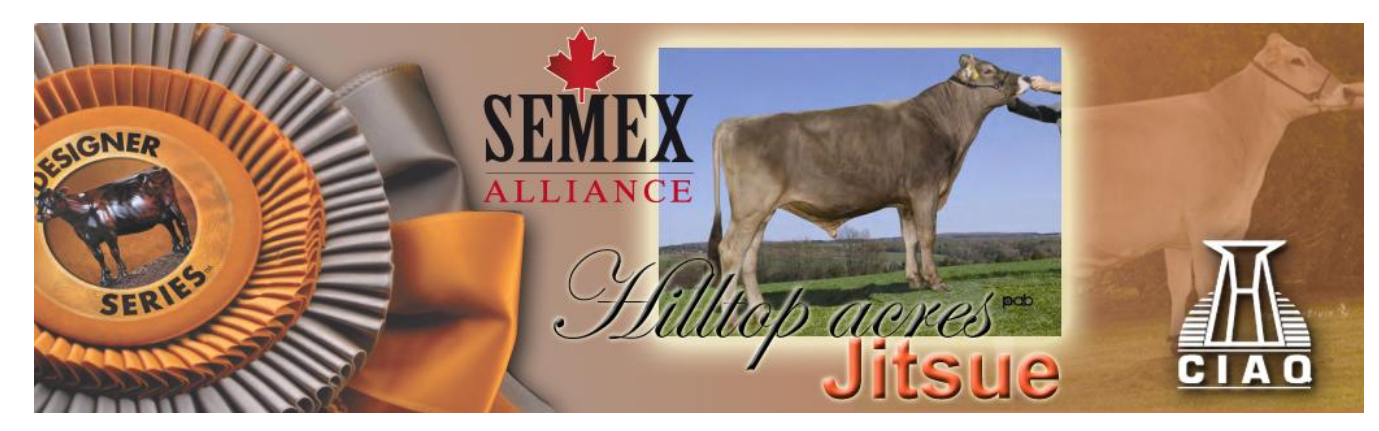

En un éclair, vous venez de passer du statut de « p'tit nouveau négligeable » à celui de « jeune recrue à fort potentiel » ! Félicitations ! Voyant cela, Michel n'éprouve maintenant plus aucun remords à vous balancer de nouveaux projets. Et sans attendre, voici le suivant !

### **Création d'une bannière publicitaire pour VIA Rail**

### **Commanditaire :**

VIA Rail Canada est une société d'État créée en 1977 qui exploite les services nationaux de transport ferroviaire voyageurs pour le compte du gouvernement du Canada.

VIA exploite jusqu'à 497 trains par semaine, qui circulent sur 12 500 kilomètres de voies pour relier 450 collectivités au Canada. En 2010, VIA a transporté plus de 4 millions voyageurs. Le parc de VIA comprend 396 voitures voyageurs et 78 locomotives en service. Plus d'informations sur l'entreprise : http://www.viarail.ca/fr/a-propos-de-via/notre-entreprise/notre-historique

### **Contexte :**

Via Rail souhaite mettre en circulation un TGV (train à grande vitesse) pour rallier Trois-Rivières à Montréal en 25 minutes. L'accroissement du développement économique de la ville de Trois-Rivières se traduirait par une nette augmentation du nombre de voyageurs entre ces deux destinations et la rentabilité du projet serait ainsi assurée.

### **Objectifs :**

Via Rail a acheté une demi-page de publicité dans un hebdomadaire spécialisé (la vie du Rail), distribué gratuitement dans toutes les gares du Québec. L'entreprise souhaite à présent créer un montage publicitaire pour commencer à faire connaître le projet.

### **Délais de réalisation des livrables :**

Première maquette papier pour approbation : 1 semaine. Montage final : fin du mois.

### **Spécifications :**

Dimensions du projet : demi-page d'un journal 8.5po X 11po. Utilisation finale : impression (CMJN). Palette de couleurs souhaitée : jaune et rouge (couleurs de Via Rail), teintes d'orangé et de violet. Slogan principal à intégrer : Trois-Rivières, bientôt au cœur de l'action. Mettre l'emphase sur le côté « citadin » du projet (décor urbain). On veut souligner que le TGV va relier des villes entre elles et contribuer à leur développement. Intégrer le logo de Via Rail à un endroit pertinent du montage. Ajouter le slogan de Via Rail « On sert et on dessert ».

Quelques photos de trains sont fournies (voir en pièce jointe). Le train devra être entouré d'un halo lumineux.

Un montage pour un journal ? Mais ça n'a rien à voir avec les sites Web ça ! Comment se fait-il que l'entreprise *Accès Web*, située à Montréal (en plus !), ait hérité de ce projet ? Vous en parlez à Michel qui hausse les épaules… Les temps sont durs. On accepte tous les contrats. Et puis de toute façon, entre un infographiste spécialisé dans le Web et un infographiste spécialisé dans la presse écrite, il n'y a que quelques clics de différence… Allez hop ! Au travail.

- $\Rightarrow$  Copiez les fichiers mis à votre disposition sur Didacti-CIEL. Étudiez-les et faites le rapprochement entre ces fichiers et ce qui vous est demandé dans le cahier des charges.
- **Dessinez une maquette pour représenter votre futur montage. Écrivez les outils Photoshop auxquels vous allez devoir faire appel pour réaliser le montage. Présentez cette maquette pour approbation.**
- $\Rightarrow$  Créez un nouveau document dans Photoshop et commencez à réaliser votre montage. Enregistrez le nouveau fichier en format psd et en JPG.

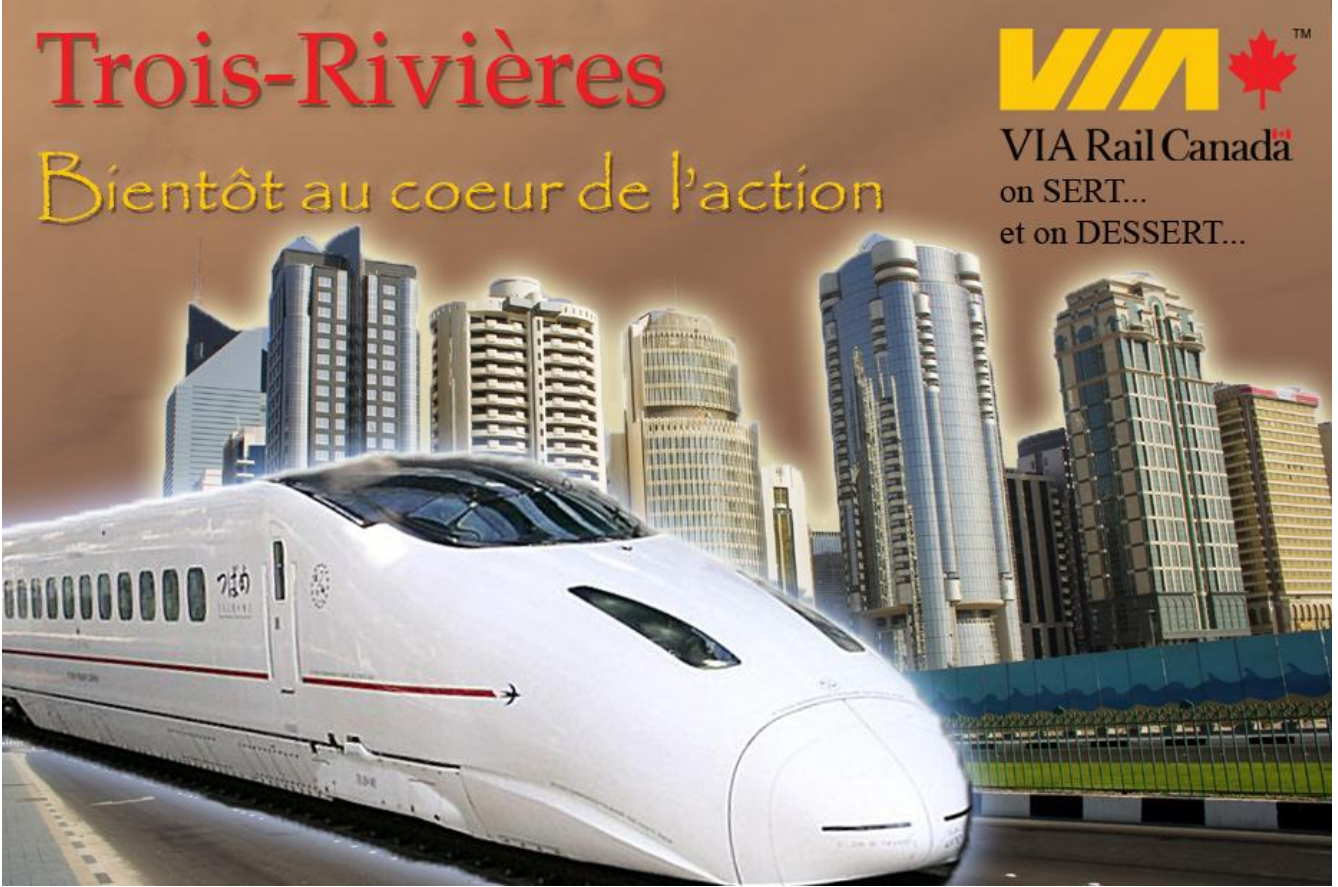

Programme d'études informatique | INF 5075 - Infographie matricielle | Photoshop CS4 Programme d'études informatique | INF 5075 – Infographie matricielle | Photoshop CS4

\* \* \*

# À la fin de ce chapitre, vous devez savoir...

- $\Box$ Effectuer des sélections en utilisant la baguette magique, l'outil de sélection rapide ou les lassos.
- $\Box$ Déplacer des calques dans le but de créer une composition infographique.
- $\Box$ Utiliser les styles de calques (les créer, les supprimer, les dupliquer, les afficher, les masquer, etc.).
- $\Box$ Utiliser l'outil pipette.
- $\Box$ Savoir sélectionner les couleurs de remplissage (premier plan ou arrière-plan).
- $\Box$ Utiliser les outils pot de peinture et dégradé.

# **Notes personnelles**

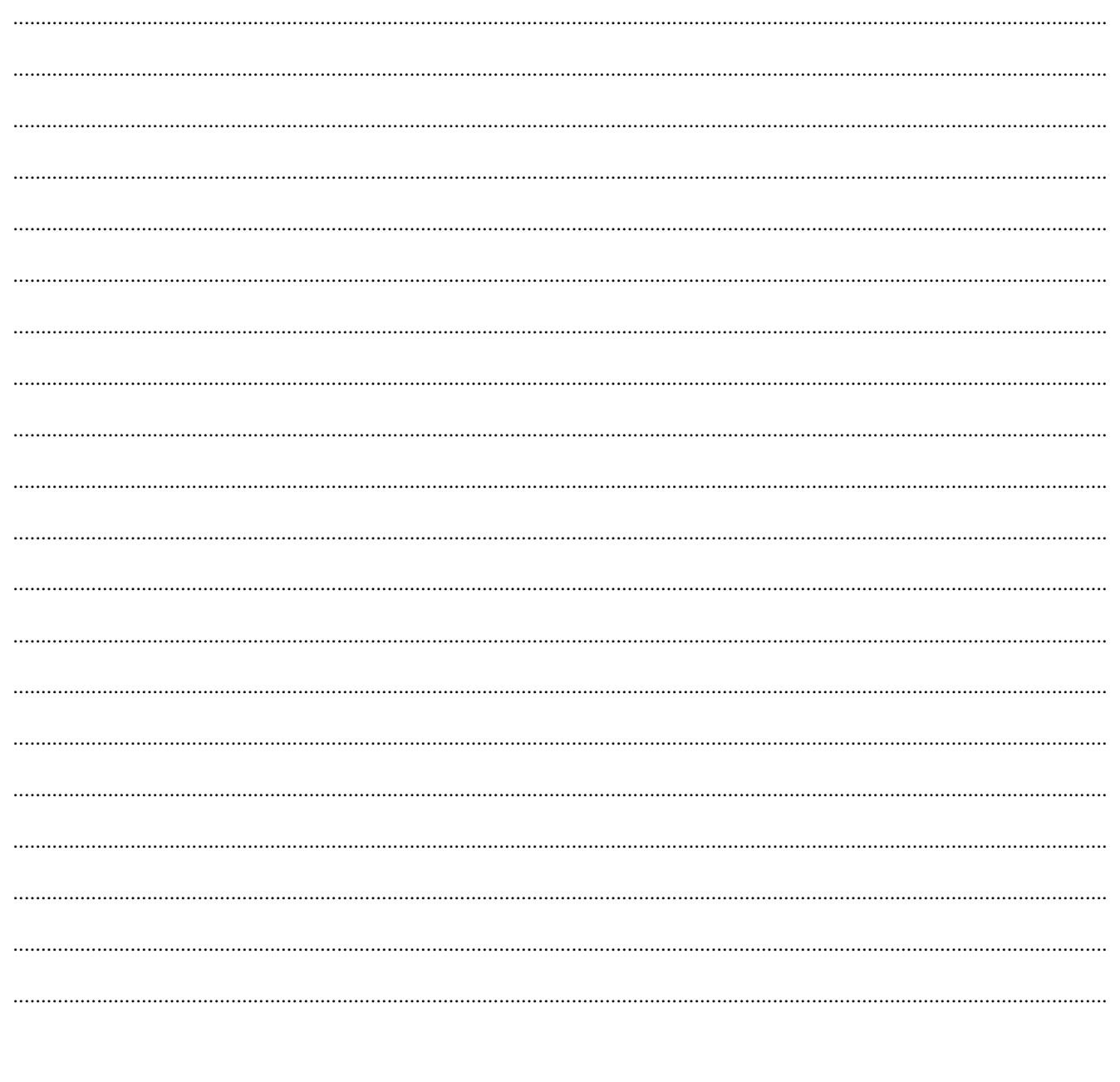

### <span id="page-22-0"></span>**JEUDI**

Vous avez annulé votre présence à la traditionnelle réunion du matin. Vous êtes débordé, victime de votre succès… Entre les montages que vous devez réaliser et l'apprentissage du logiciel que vous devez poursuivre, vous avez l'impression de courir un peu après votre queue...

Vous passez toute la matinée à travailler sur le projet de ViaRail. En début d'après-midi, vous décidez de changer le mal de place et vous replongez le nez dans vos vidéos et vos sites internet…

### <span id="page-22-1"></span>RÈGLES, GRILLES, REPÈRES ET MAGNÉTISME

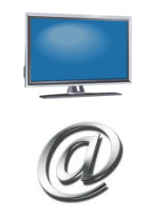

*http://www.cspn.qc.ca/ccr\_formation/5075.asp#5075\_photoshop\_grille\_magnetisme*

*http://help.adobe.com/fr\_FR/photoshop/cs/using/WSfd1234e1c4b69f30ea53e41001031ab64- 74cda.html#WSfd1234e1c4b69f30ea53e41001031ab64-74c4a*

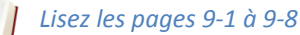

### <span id="page-22-2"></span>LE PINCEAU ET LES BROSSES (*BRUSH*)

*http://www.cspn.qc.ca/ccr\_formation/5075.asp#5075\_photoshop\_pinceau\_brosses*

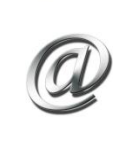

*http://www.brush-photoshop.fr/ http://www.brusheezy.com/ http://www.chezplumeau.com*

Quelle magnifique trouvaille que cet outil pinceau ! Les possibilités sont infinies !

Sans plus attendre, vous décidez de vous exercer en réalisant un petit tutoriel qui explique pas à pas comment réaliser un paysage de crépuscule africain. Vous rêverez ainsi à vos prochaines vacances, sans avoir le remords de perdre votre temps.

[http://www.tutsps.com/index.php?post/18/01/2010/tuto\\_Comment\\_creer\\_un\\_paysage\\_de\\_crepuscule\\_avec\\_photoshop](http://www.tutsps.com/index.php?post/18/01/2010/tuto_Comment_creer_un_paysage_de_crepuscule_avec_photoshop)

*Note 1 : N'utilisez pas la plume. Remplacez par l'outil pinceau.*

*Note 2 : Le site internet de référence contient des fautes d'orthographe. Nous n'avons malheureusement aucun contrôle sur son contenu. L'exercice nous semblait toutefois fort pertinent.*

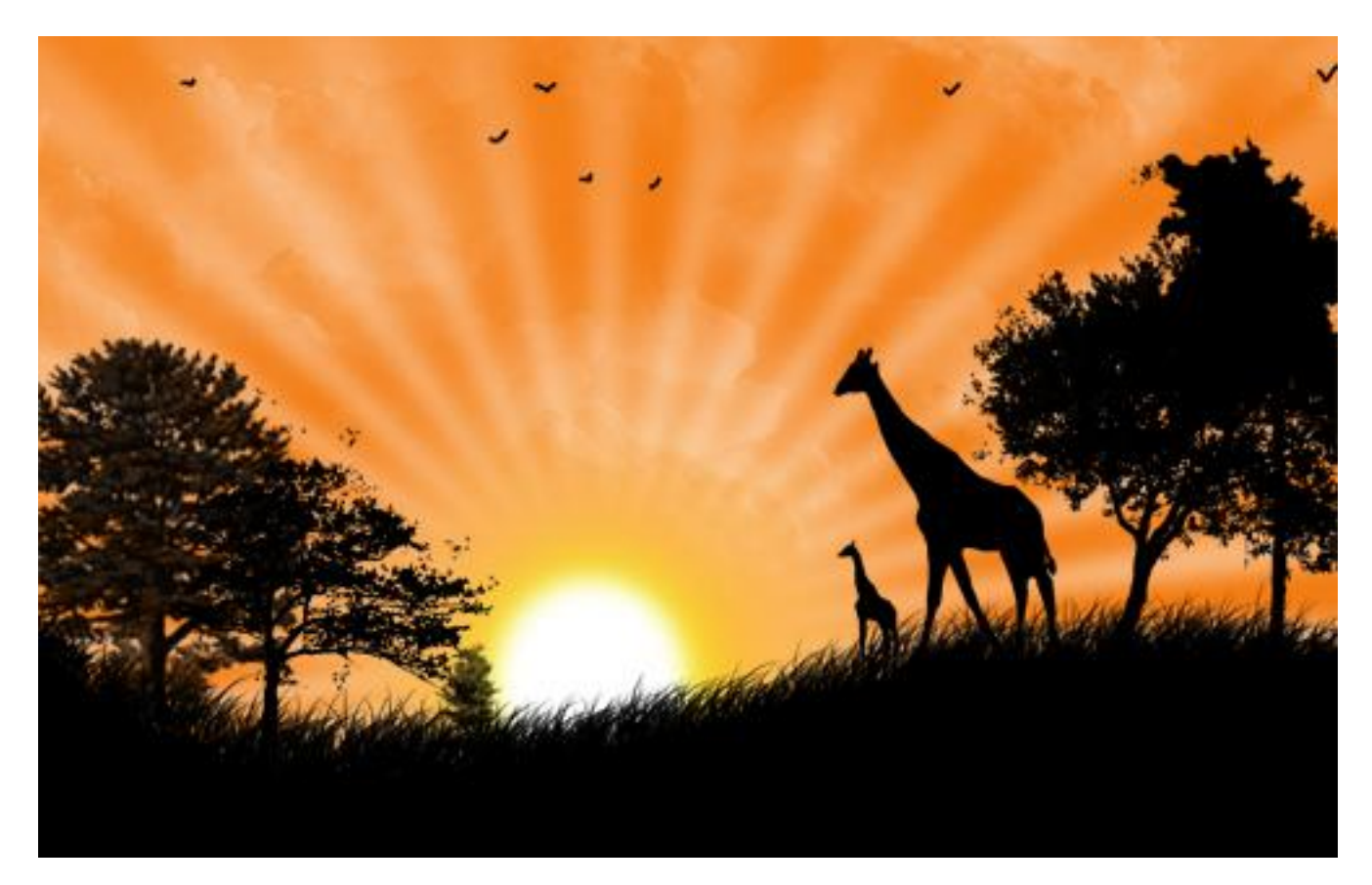

### <span id="page-23-0"></span>L'OUTIL TAMPON DE DUPLICATION

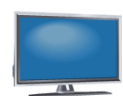

*http://www.cspn.qc.ca/ccr\_formation/5075.asp#5075\_photoshop\_tampon\_duplication*

Après avoir visionné cette vidéo, vous êtes pris d'un léger tournis… Enfin ! Voici le moyen de retirer tout ce que vous ne voulez pas voir dans une photo ! Vous décidez de vous entraîner un peu sur quelques-unes de vos photos personnelles.

- $\Rightarrow$  Copiez les fichiers mis à votre disposition sur Didacti-CIEL. Pour chaque exemple, téléchargez la version initiale et la version finale. (http://www.cspn.qc.ca/ccr\_formation/5075.asp#5075\_photoshop\_tampon\_duplication)
- $\Rightarrow$  Dans Photoshop, grâce à l'outil tampon, modifiez la version initiale de la photo pour arriver au résultat que vous observez sur la version finale.
- $\Rightarrow$  Enregistrez le nouveau fichier en format psd et en JPG.

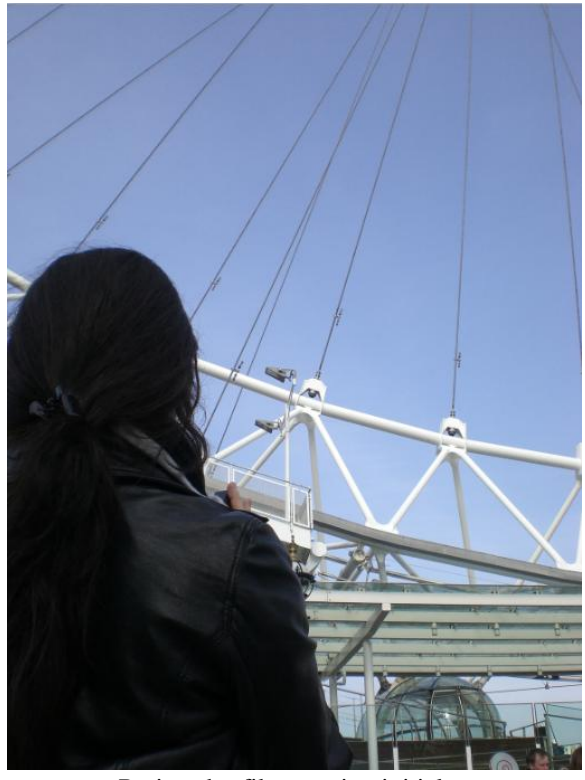

Retirer des fils : version initiale Retirer des fils : version finale

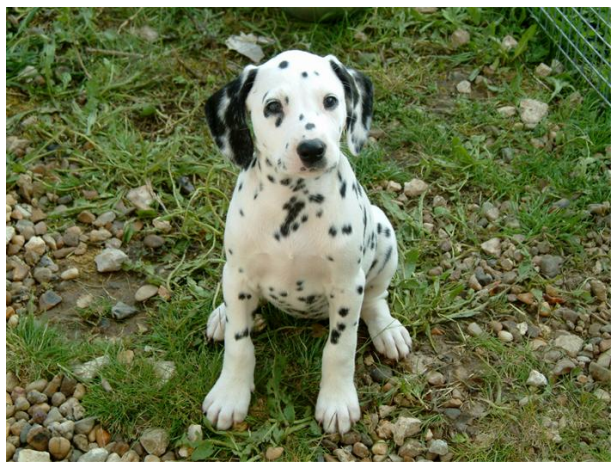

Retirer des tâches : version initiale Retirer des tâches : version finale

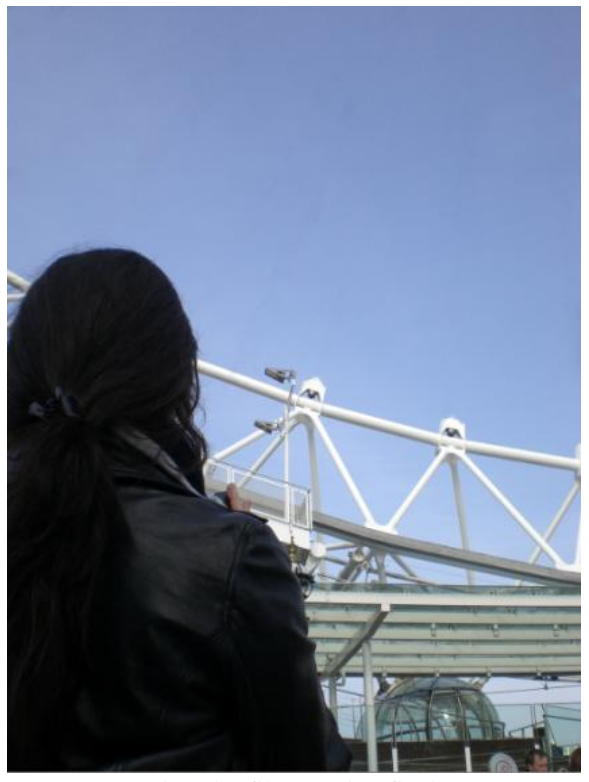

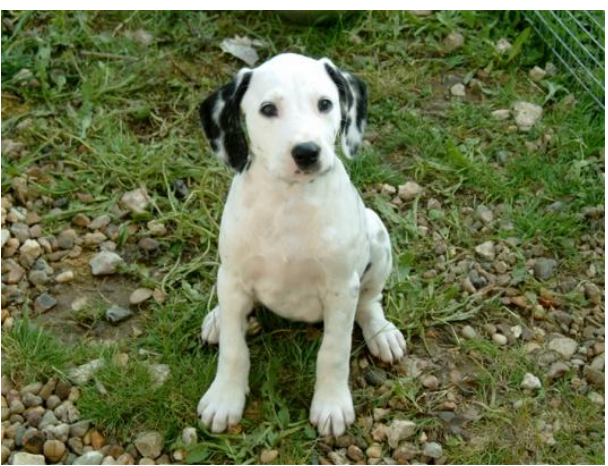

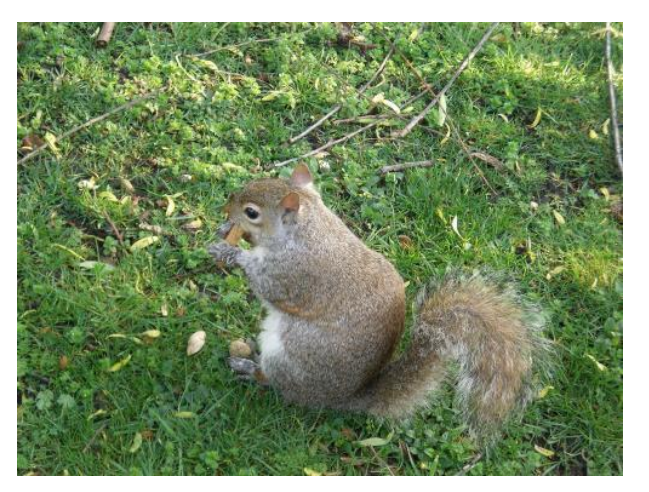

Retirer un sujet complet : version initiale Retirer un sujet complet : version finale

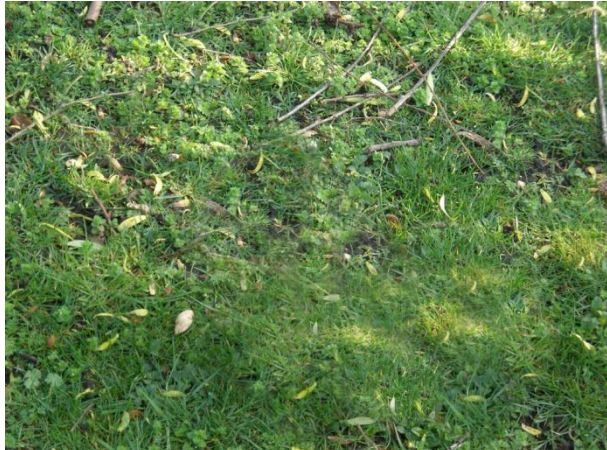

# <span id="page-25-0"></span>L'OUTIL GOMME

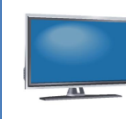

*http://www.cspn.qc.ca/ccr\_formation/5075.asp#5075\_photoshop\_gomme* W *RAPPEL : http://www.cspn.qc.ca/ccr\_formation/5075.asp#5075\_photoshop\_choix\_couleurs*

### <span id="page-25-1"></span>TEXTE ET EFFETS

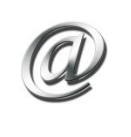

*http://fr.openclassrooms.com/informatique/cours/debuter-sur-adobe-photoshop/le-texte-3 (tout le chapitre sur le texte – 3 pages)*

### \* \* \*

# $\hat{A}$  la fin de ce chapitre, vous devez savoir...

- $\Box$ Afficher les règles, les grilles et les repères.
- $\Box$ Utiliser le magnétisme des calques.
- $\Box$ Utiliser l'outil pinceau (forme, taille et couleur de la brosse, notion d'opacité et de flux).
- $\Box$ Télécharger et installer de nouvelles brosses.
- $\Box$ Réinitialiser les brosses.
- $\Box$ Utiliser l'outil tampon de duplication.
- $\Box$ Utiliser l'outil gomme et l'outil gomme magique.
- $\Box$ Insérer du texte (créer un calque de texte).
- $\Box$ Modifier un texte (police, taille, orientation, alignement, couleur, attributs, etc.).
- $\Box$ Styliser un texte (déformation, dégradé, texture, styles de calques, effet 3D).

# **Notes personnelles**

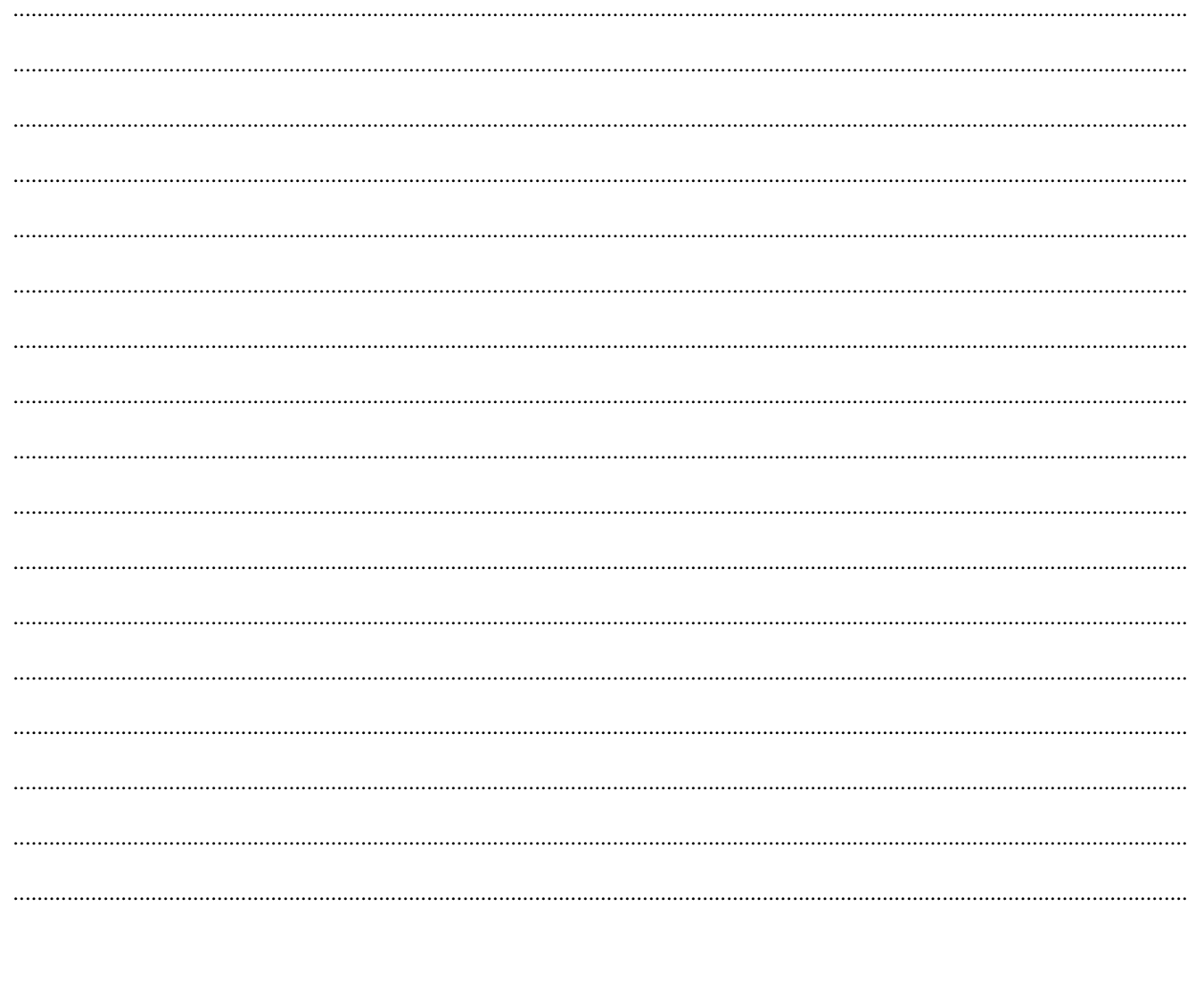

### <span id="page-27-0"></span>**VENDREDI**

Vos progrès sont fulgurants et vos patrons sont impressionnés. De peur que vous leur réclamiez une révision de vos conditions salariales, ils gardent cependant leurs louanges pour eux.

En revanche, ils vous considèrent à présent comme un membre à part entière de l'équipe et vous avez de plus en plus de mémos qui s'accumulent sur votre bureau. Avant de vous y attaquer, vous décidez de mettre à profit les conseils de deux infographistes avec lesquels vous vous êtes lié d'amitié sur Facebook. Ils vous avaient conseillé d'apprendre à utiliser les filtres, alors c'est parti !

### <span id="page-27-1"></span>LES FILTRES

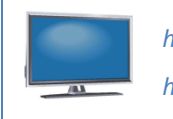

*http://www.cspn.qc.ca/ccr\_formation/5075.asp#5075\_filtres\_01 http://www.cspn.qc.ca/ccr\_formation/5075.asp#5075\_filtres\_02*

### <span id="page-27-2"></span>ENREGISTRER POUR LE WEB

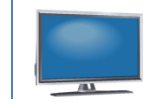

*http://www.cspn.qc.ca/ccr\_formation/5075.asp#5075\_enregistrer\_web*

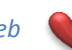

En début d'après-midi, vous avez rencontré Alain. Il vous a demandé de mettre de côté vos apprentissages pour vous concentrer sur les dossiers en cours (téléchargez les cahiers des charges sur Didacti-CIEL). *http://www.cspn.qc.ca/ccr\_formation/5075.asp#5075\_photoshop\_sa01\_apvla http://www.cspn.qc.ca/ccr\_formation/5075.asp#5075\_photoshop\_sa02\_criosoft*

De toute façon, vous en savez déjà assez pour vous éclater ! Alors bonne chance dans votre nouvelle carrière !

Client APVLA Client CRIOSOFT<br>Le cahier des charges<br>est sorti. A faire.<br>URGENT<br>Alain client APVL.<br>cahier des charges ahier des cruns<br>sur mon bureau.<br>sur mon see à bosse sur mon buresser<br>commence à bosser<br>commence à bosser sur<br>commence à bosser<br>dessus. Rencontre client<br>dessus. Rencontre des sus. Rencontre<br>sus. Rencontre<br>mercredi prochain.<br>mercredi maquette. rercredi procurette.<br>Besoin maquette.<br>Besoin <sub>saiche</sub>l oin mage.<br>A + Michel Alain \* \* \*

# À la fin de ce chapitre, vous devez savoir...

- $\Box$ Utiliser les filtres sur une image ou sur une portion d'image.
- $\Box$ Connaître les spécificités d'enregistrement des fichiers pour le Web.
- $\Box$ Utiliser le menu « enregistrer pour le web et les périphériques ».
- $\Box$ Suivre les étapes de réalisation d'un projet (lecture du cahier des charges, étude de besoins, planification de la tâche, maquettes, phases de validation, réalisation des livrables).

# **Notes personnelles**

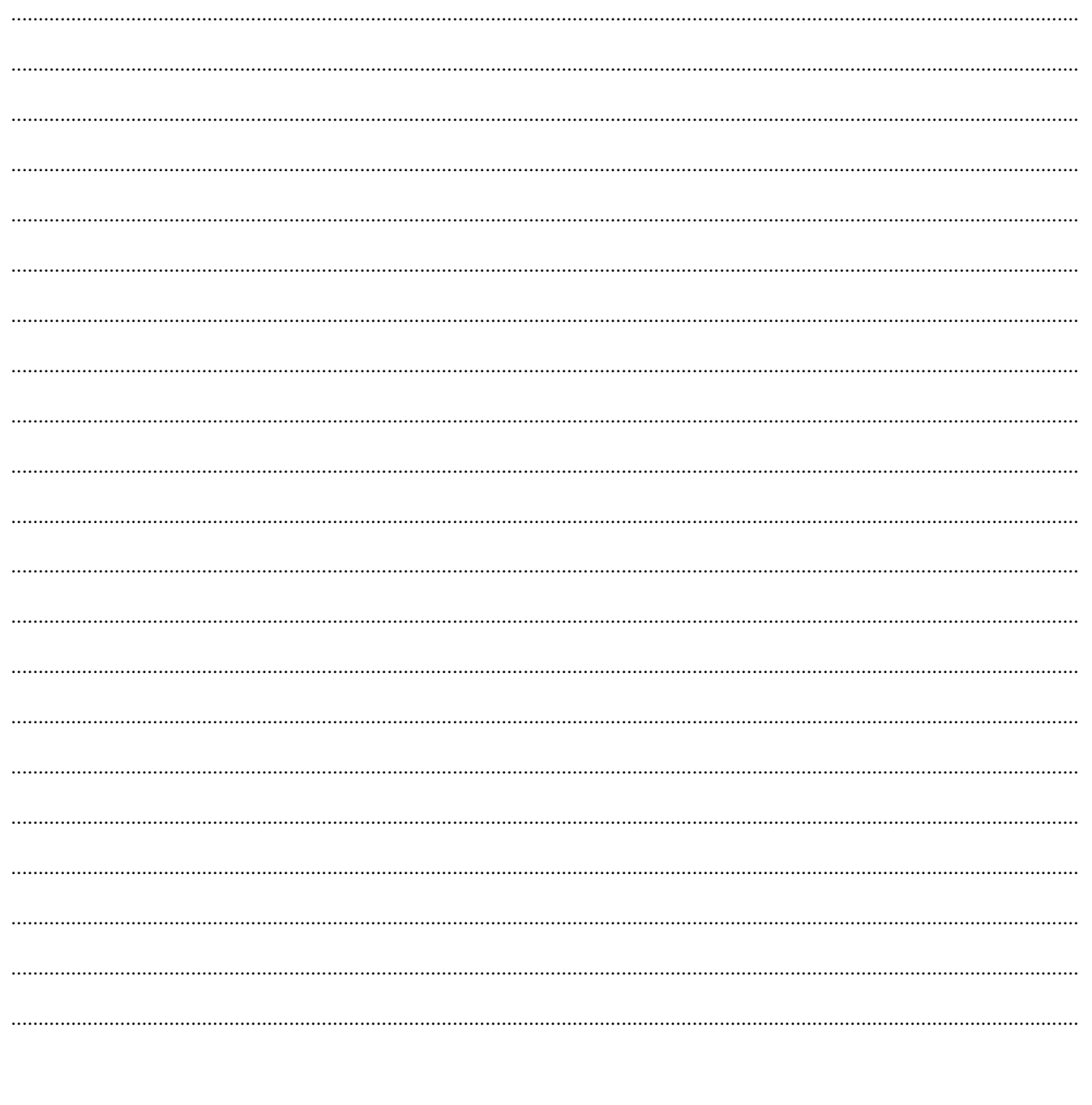

# Programme d'études informatique | INF 5075 - Infographie matricielle | Photoshop CS4 Programme d'études informatique | INF 5075 – Infographie matricielle | Photoshop CS4

# <span id="page-29-0"></span>**RÉFÉRENCES**

### Projet « galerie d'art »

Photos de peintures célèbres [http://www.photos-galeries.com](http://www.photos-galeries.com/) [http://fi.wikipedia.org](http://fi.wikipedia.org/)

### Projet « parc animalier »

Toutes les photos de ce projet appartiennent à Katy Harrouart, auteure de ce cours. Elles sont gracieusement mises à disposition des étudiants sous les conditions suivantes :

- Ces photos ne sont pas libres de droit. Quelle que soit leur utilisation dans le cadre de ce cours, elles appartiennent toujours au photographe.
- Ces photos ne doivent être utilisées que dans le cadre du présent cours.
- Ces photos ne doivent pas être partagées en dehors du cadre de ce cours. Leur diffusion sur Internet n'est permise que  $\bullet$ dans le strict cadre du cours et sous l'adresse internet suivante : [www.cspn.qc.ca/ccr\\_formation](http://www.cspn.qc.ca/ccr_formation)

### Projet « CIAQ »

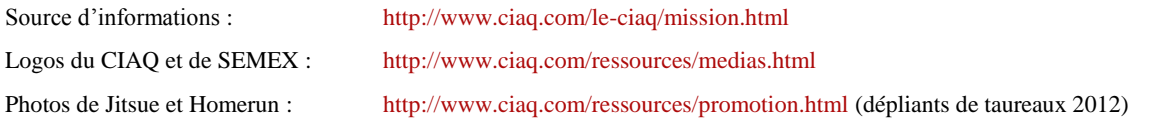

### Projet « VIA Rail »

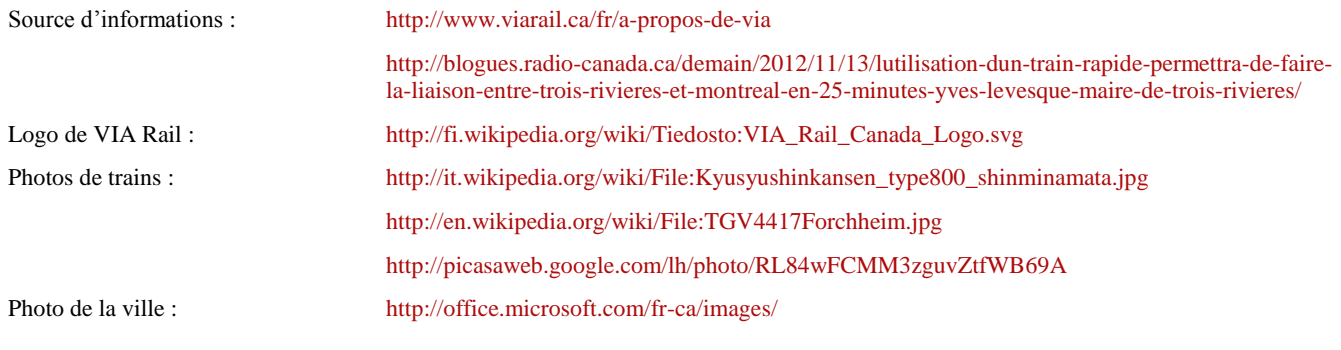

### Photos page 25

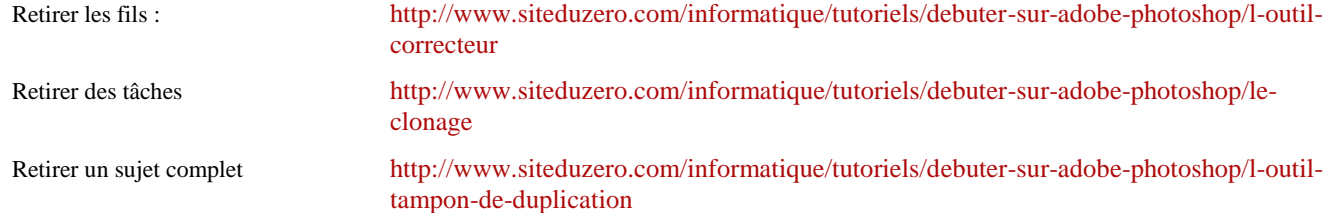

\* \* \*